## **Contents**

### **Name**

Winxssh - WInXs Shell (Windows 95/NT only)

## **Description**

The WinXs shell is a shell extension program primarily intended for use with Explorer. To activate the WinXs shell, select a document or folder using the alternate mouse button, then select the WinXs item on the resulting pop-up menu. .

When using Explorer, folders can be selected in either the left (tree view) window or the right (list view) window. In both cases, a folder is selected by using the alternate mouse button; the resulting pop-up menu contains the WinXs menu item. Note that when the WinXs shell is started from the left window of Explorer, the selected directory becomes the current directory; when it is started from the right window, the current directory is the parent of the selected directory.

The WinXs shell can also be activated directly from any folder on the desktop, or from the Start button on the Taskbar. Again, select the folder using the alternate mouse button, and then select WinXs on the pop-up menu.

The output window of the shell contains a directory listing, similar though not quite identical to the output produced by the "ls" command on UNIX. Files and directories are selected by using the leftmouse button; commands are activated by selecting the appropriate item on the drop-down menus. Any file selections in the output window are passed as input files to the selected command.

To install the WinXs shell, check the "Add to Explorer" box in the WinXs setup dialog. This causes setup to make the necessary changes to the Windows Registry, which it does by defining the WinXs shell as a static menu item for document and folder context menus. The uninstall option, also provided on the setup dialog, will delete these changes to the Registry if you decide to remove WinXs from your system.

## **See Also**

Changing Directories Copying, Deleting and Renaming Menus and Commands **Output Window** Run Command Dialog Viewing and Running Files

# **Changing Directory**

The current directory can be changed in the following ways:

- · By double-clicking a directory entry in the output window.
- · By selecting "Change directory" on the File menu

In the first case, the selected directory becomes the current directory and the output window is redrawn. In the second case, the Shell displays the Change Directory dialog. Use the listbox to select the drive and directory you want to become the current directory and then select OK (the output window will be redrawn automatically).

The name of the current directory is always displayed on the Title bar of the output window.

# **Copying, Deleting and Renaming**

## **Copying Files**

The Copy File command on the File menu allows a single file to be copied, multiple files to be copied, or the entire contents of a directory to be copied. The "From:" field in the copy dialog can contain one or more file names (possibly containing DOS wild-card characters) or a directory name. The "To:" field identifies the output file or directory. If more than one file name or a directory name is specified in "From:", then "To:" should contain a directory name.

## **Deleting Files**

The Delete File command on the File menu allows one or more files to be deleted from the current directory. The "Filename(s):" field in the delete dialog can contain one or more filenames, possibly containing DOS wild-card characters.

## **Renaming Files or Directories**

The Rename File command on the File menu allows a file or directory to be renamed, or a file to be moved to another drive/directory. The "From:" field in the rename dialog can contain a single file name or directory name. The "To:" field gives the new name for the file or directory. Note that a directory can be renamed but it cannot be moved.

## **Menus and Commands**

The WinXs commands are available from the drop-down menus on the Shell's menu bar, as follows:

### **File Menu**

This menu contains general commands. The first two groups are commands internal to the operation of the shell itself, and include directory management commands and file management commands. These are self explanatory, although note that only empty directories can be removed. The next group contains the "Details" command, which displays information about the current drive; the "Refresh" command, which is used to refresh the output window manually (note that the output window is refreshed automatically whenever a change of content or file size is detected); and the "Run" command, which is used to invoke execution of another program (see below). The next group of commands, "Editor" and "Shell", provide access to an external text editor and command interpreter respectively, as defined from the WinXs setup program. "Setup" causes the WinXs setup program to be activated, and "Exit" causes the shell to terminate.

#### Run commands

#### **Edit Menu**

The "Copy all" item on this menu causes the entire contents of the display window to be copied to the Windows clipboard.

#### **View Menu**

This menu provides four groups of commands that permit the contents of a directory to be displayed in various different ways. The first group of commands control which directory items are displayed; that is, the entire contents of a directory, subdirectories only, or files only. The second group controls the order in which items selected by the first group are displayed; that is, in name order, size order (largest first), or modification time order (most recent first). The third group toggles between long and short directory listings. The final group allows the display to be limited to files matching a pattern, which can be expressed using normal characters and wild-card characters (default "\*.\*" for all files).

This menu can also be accessed by clicking the alternate mouse button anywhere in the output window.

#### **Utilities Menu**

This menu provides access to the general utilities; that is, cal, cmp, csplit, diff, du, file, grep, hd, more, pax, pr, sed, split, strings, tail and wc.

#### **Filters Menu**

Provides access to the filter programs; that is, cat, col, expand, fold, fmt, grex, nl, sort and tr.

#### **eXchange Menu**

Provides access to programs in the UNIX eXchange package; that is, dos2unix, unix2dos, uuencode, uudecode, compress, uncompress, gzip and gunzip.

#### **Manual**

Provides access to WinXs online command manual pages.

#### **Help Menu**

And finally, this menu provides access to the Shell help file and the About box, which gives version number details of the shell and user registration information.

## **Run Command Dialog**

The Run Command dialog is brought up by selecting "Run Command" on the File Menu, or by selecting a file and then pressing Enter, or by double clicking a file item in the output window (when the selected file has no association in the Windows Registry).

## *Command:*

This field identifies the program file associated with the selected document (if any), which is determined by examining the Windows Registry. If no such association exists, the document will be displayed in the filename field (see below) and the default operation will be changed to display the document via More (use the Browse button to select a different viewer).

#### *Filename:*

The name of the selected document. This field may be blank if the document file is a program file (i.e., a .EXE or .COM file).

## *Options:*

These radio buttons determine whether the selected document will be executed (i.e., passed as input to the associated application), viewed via More, or viewed via Hd. If the selected document is associated with an application, the default will be to execute the document; otherwise the default will be to view the document via More.

# **Output Window**

## **Format**

The output window contains a directory display in either long or short format. A short format display is simply a list of file and directory names, where directory names are distinguished by a trailing slash. A long format display has the following format:

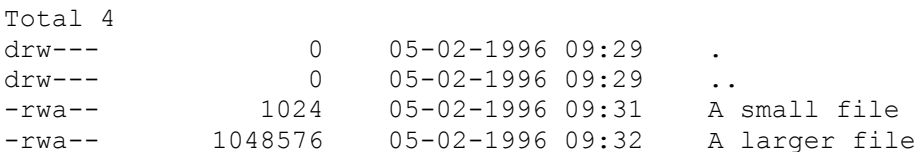

The first line indicates the number of entries in the current directory. Subsequent lines provide detailed information about each directory entry, as follows:

<Mode> <Size> <Modified> <Name>

- · <Mode> Shows the document status and permission bits in the form "drwahs", where "d" indicates that the document is a directory, "r" indicates that the caller has read permission to the document (always set on Windows 95), "w" indicates that the caller has write permission to the document, "a" indicates that the archive bit is set for the document, "h" indicates that the document is hidden, and "s" indicates that the document is a system file. A dash "-" in any of these fields indicates that the associated bit is not set
- · <Size> Shows the size of the document in bytes.
- · <Modified> Shows the date and time of the last file modification, in the form "dd-mm-yyyy hh:mm". Note that all WinXs date displays are year 2000 ready.
- · <Name> Shows the long, Windows 95/NT name of the file

#### **Filenames**

The type of filename passed to a WinXs command will be the one most appropriate to the operation of that command. In the case of commands that handle a filename transparently (e.g., cmp, diff, hd, more and pr), the long filename will be used. The short DOS 8.3 name will be used by all other commands. This is done to allow this latter group of commands to accept multiple file specifications on input, which is not possible using long names, as these may contain parsing characters (i.e., the white-space characters). In all cases, the long filenames will be preserved on output, as is customary with Windows 95/NT 32-bit software.

# **Viewing and Running Files**

The contents of a file can be viewed or executed using any of the following methods:

- · By double-clicking a file entry in the output window. This will cause the Run Command dialog to be displayed.
- · By selecting a file entry in the output window and then selecting "Run command" on the File menu. This also causes the Run Command dialog to be displayed.
- · By selecting a file entry in the output window and the selecting "Hd" or "More" on the Utilities menu.

In all cases, the long filename of the file will be passed to the viewing program.

Run Command Dialog